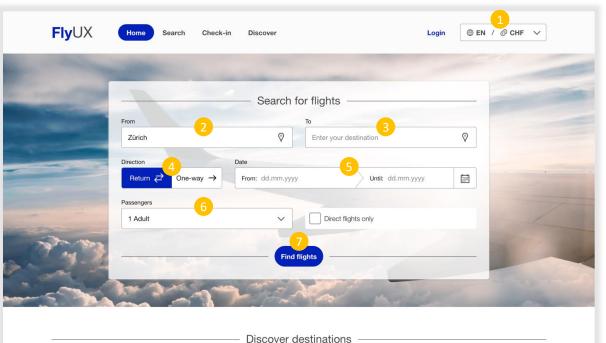

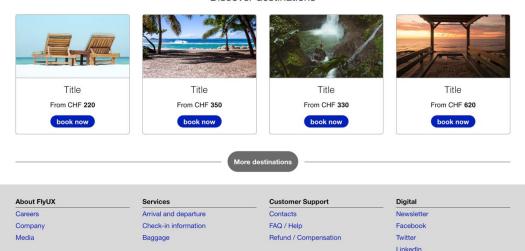

#### 01.01 Home page

- Dropdown for language and currency selection. Use user setting if it was set at any time. Fallback to browser country/language setting and corresponding currency. For details see 01.01 Home page – components
- 2) Dropdown list with autocomplete while typing. Prefilled with previous entry, if not available fall back to nearest airport. In case it's not possible to determine that, leave the field empty and show placeholder. Placeholder: *«Enter your departure»* Error message: *«Please select a departure airport»*
- 3) Dropdown list with autocomplete while typing. Placeholder: «Enter your destination» Error message: «Please select a destination airport»
- 4) Default state is *«Return»*, if switched to *«One-way»* the *«Until»-* Field in the date selection disappears.
- 5) Popup calendar opens on click, let the user select «*From*» and «*Until*» or type by hand. For details see **01.01 Home page** components Placeholder: *dd.mm.yyyy (date format)* Error message: «*Please enter your travel date*»
- 6) Default is «1 Adult», on click the dropdown opens to add more adults or children / babies. For details see **01.01 Home page –** components
- 7) Validates the user input on click. If something is missing / wrong, throw an error at the respective input field.

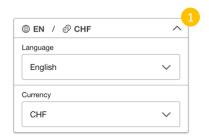

| From: 24.05.2020 |    |    |     |    | Until: 31.05.2020 |    |    |    |    |      | Ē  |    |    |
|------------------|----|----|-----|----|-------------------|----|----|----|----|------|----|----|----|
| <                |    |    | May |    |                   |    |    |    |    | June |    |    | >  |
| м                | т  | w  | т   | F  | S                 | s  | м  | т  | w  | т    | F  | s  | s  |
| 1                | 2  | 3  | 4   | 5  | 6                 | 7  |    |    |    | 1    | 2  | 3  | 4  |
| 8                | 9  | 10 | 11  | 12 | 13                | 14 | 5  | 6  | 7  | 8    | 9  | 10 | 11 |
| 15               | 16 | 17 | 18  | 19 | 20                | 21 | 12 | 13 | 14 | 15   | 16 | 17 | 18 |
| 22               | 23 | 24 | 25  | 26 | 27                | 28 | 19 | 20 | 21 | 22   | 23 | 24 | 25 |
| 29               | 30 | 31 |     |    |                   |    | 26 | 27 | 28 | 29   | 30 | 31 |    |

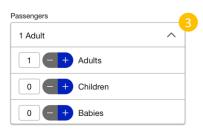

### 01.01 Home page – components

- 1) Dropdown for language and currency
- 2) Date selection *«From» «Until»*, selected dates and days in between are highlighted.
- 3) Passenger selection, with «-» and «+» the number of passengers can be de/increased. When one of the groups (adults, children, babies) is one or more, the text in the dropdown updates and list the passengers. Example: «2 Adults, 2 Children»

| FlyUX Home                  | Search Check-in D                             | liscover                       |                          | Login 💮 EN / 🔗 CHF         |
|-----------------------------|-----------------------------------------------|--------------------------------|--------------------------|----------------------------|
| Outgoing flight R           | eturn flight Flight op                        | otions Summary                 | Passenger dat            | ta Payment                 |
| < Edit flight data          | S                                             | elect outgoing flig            | nt                       |                            |
| < 22.05.20 CH<br>Monday 340 |                                               | 2<br>24.05.20<br>Wednesday 220 | 25.05.20<br>Thursday 240 | 26.05.20 CHF<br>Friday 320 |
| Departure                   | Duration                                      | Arrival                        | Economy<br>Description   | Business<br>Description    |
| <b>12:15</b><br>Zürich      | 1h 15min<br>Non-stop                          | 13:30<br>Copenhagen            | Book for CHF 220         | Book for CHF 260           |
| <b>13:00</b><br>Zürich      | 1h 30min<br>Non-stop                          | 14:30<br>Copenhagen            | Book for CHF 225         | Book for CHF 270           |
| 16:00<br>Zürich             | 2h 30min<br>1 stop ⑦ 5                        | 18:30<br>Copenhagen            | Book for CHF 250         | Book for CHF 280           |
| <b>19:30</b><br>Zürich      | 1h 15min<br>Non-stop                          | 20:45<br>Copenhagen            | Book for CHF 320         | Book for CHF 360           |
|                             |                                               | Total cost: CHF 0              |                          | Return flight >            |
|                             |                                               |                                |                          |                            |
| About FlyUX                 | Services                                      | Customer S                     | upport                   | Digital                    |
| Careers<br>Company          | Arrival and departure<br>Check-in information | Contacts<br>FAQ / Help         |                          | Newsletter<br>Facebook     |
| Media                       | Baggage                                       | Refund / Cor                   | npensation               | Twitter                    |

## 02.01 Outgoing flight

- 1) Navigate back to the form to change the flight data. All previous inputs should be saved.
- 2) Active day is set to the user input from the form before. Show the cheapest price of the day.
- 3) Switch to other days on click.
- Further dates are reachable with click on arrows. Then it jumps one week forward/backward. Hover text: «*Next five days*»
- If the journey has one or more stops this button opens the modal with all stops listed. Details see 02.01 Outgoing flight – stops overlay
- 6) Total cost listed, with button to toggle the full list of all costs. With no selection the list inside the popup is empty and a text says: «*No flights selected*».
- 7) Navigate to next page, disabled as long as no flight is selected. Hover text: «*Please select an outgoing flight first*»

| Outgoing flight Re           | turn flight Flight          | options Summa                 | ry Passenger data            | Payment                    |
|------------------------------|-----------------------------|-------------------------------|------------------------------|----------------------------|
| < Edit flight data           |                             | Select outgoing flig          | ght                          |                            |
| < 22.05.20 CHF<br>Monday 340 | 23.05.20 CHF<br>Tuesday 270 | 24.05.20 CHF<br>Wednesday 220 | 25.05.20 CHF<br>Thursday 240 | 26.05.20 CHF<br>Friday 320 |
| Departure                    | Duration                    | Arrival                       | Economy<br>Descript          | Business<br>Description    |
| <b>12:15</b><br>Zürich       | Stops                       |                               | ×<br>= 220                   | Book for CHF 260           |
| 13:00<br>Zürich              | 16:00<br>Zürich<br>17:30    | 1h 0min                       | 17:00<br>Madrid<br>18:30     | Book for CHF 270           |
| 16:00<br>Zürich              | 2<br>Madrid                 |                               | Copenhagen                   | Book for CHF 280           |
| <b>19:30</b><br>Zürich       | 1h 15min<br>Non-stop        | 20:45<br>Copenhagen           | Close<br>Book for CHF 320    | Book for CHF 360           |
|                              |                             | Total cost: CHF 0             | 8                            | Return flight              |

| About FlyUX | Services              | Customer Support      | Digital    |  |
|-------------|-----------------------|-----------------------|------------|--|
| Careers     | Arrival and departure | Contacts              | Newsletter |  |
| Company     | Check-in information  | FAQ / Help            | Facebook   |  |
| Media       | Baggage               | Refund / Compensation | Twitter    |  |
|             |                       |                       | LinkedIn   |  |

**02.01** Outgoing flight – stops overlay

- 1) On click on the «x», «close» button or the black transparent background, the modal closes.
- 2) All stops are listed, with departure/arrival and flight duration.

| Outgoing flight Ret          | urn flight Flight           | options Summary               | Passenger                    | data Payment            |
|------------------------------|-----------------------------|-------------------------------|------------------------------|-------------------------|
| < Edit flight data           | ;                           | Select outgoing flig          | nt                           |                         |
| < 22.05.20 CHF<br>Monday 340 | 23.05.20 CHF<br>Tuesday 270 | 24.05.20 CHF<br>Wednesday 220 | 25.05.20 CHF<br>Thursday 240 |                         |
| Departure                    | Duration                    | Arrival                       | Economy<br>Description       | Business<br>Description |
| <b>12:15</b><br>Zürich       | 1h 15min<br>Non-stop        | 13:30<br>Copenhagen           | Booked                       | Book for CHF 260        |
| 13:00<br>Zürich              | 1h 30min<br>Non-stop        | 14:30<br>Copenhagen           | Book for CHF 225             | Book for CHF 270        |
| 16:00<br>Zürich              | 2h 30min                    | 18:30<br>Copenhagen           | Book for CHF 250             | Book for CHF 280        |
| <b>19:30</b><br>Zürich       | 1h 15min<br>Non-stop        | 20:45<br>Copenhagen           | Book for CHF 320             | Book for CHF 360        |
|                              |                             | Total cost: CHF 440           |                              | Return flight >         |
|                              |                             |                               |                              |                         |

LinkedIn

## **02.01** Outgoing flight – flight selected

- 1) The selected flight is visible with the button text changed to *«Booked».* With a click on other buttons, the selected flight changes.
- 2) Total cost updates after flight is selected.
- 3) After flight is selected, the *«Return flight»* button is enabled.

| FlyUX Home                     |                        |                              |                            |                              |
|--------------------------------|------------------------|------------------------------|----------------------------|------------------------------|
| Outgoing flight Retu           | rn flight Flight o     | options Summar               | y Passenger o              | data Payment                 |
|                                |                        | Select return flight         |                            |                              |
| < 29.05.20 CHF<br>Thursday 320 | 30.05.20<br>Friday 380 | 31.05.20 CHF<br>Saturday 420 | 01.06.20 CHF<br>Sunday 400 | 02.06.20 CHF<br>Monday 310 > |
| Departure                      | Duration               | Arrival                      | Economy<br>Description     | Business<br>Description      |
| 12:15<br>Copenhagen            | 1h 15min<br>Non-stop   | 13:30<br>Zürich              | Book for CHF 440           | Book for CHF 520             |
| 13:00<br>Copenhagen            | 1h 30min<br>Non-stop   | <b>14:30</b><br>Zürich       | Book for CHF 420           | Book for CHF 530             |
| 16:00<br>Copenhagen            | 2h 30min<br>Non-stop   | <b>18:30</b><br>Zürich       | Book for CHF 480           | Book for CHF 560             |
| 19:30<br>Copenhagen            | 1h 15min<br>Non-stop   | <b>20:45</b><br>Zürich       | Book for CHF 460           | Book for CHF 570             |
| K Back                         |                        | Total cost: CHF 440          | 0                          | Flight options >             |
|                                |                        |                              |                            |                              |

LinkedIn

## 02.02 Return flight – no flight selected

- 1) Navigate back to «Outgoing flight», selected outgoing flight should be preserved.
- 2) «Flight options» is disabled as long as no flight is selected. Hover text: «*Please select a return flight first*»

|                                     |                               | Login 🛞 EN / 🔗 🤇        | CHF 🗸 |
|-------------------------------------|-------------------------------|-------------------------|-------|
| Passenger dat                       | Pass                          | ger data Payment        | t     |
|                                     |                               |                         |       |
| CHF<br>400                          |                               |                         | >     |
|                                     | Economy<br>Description        | Business<br>Description |       |
| or CHF 440                          | Book for CHF                  | 0 Book for CHF 520      |       |
| ooked                               | Booked                        | Book for CHF 530        |       |
| CHF 220<br>CHF 220<br>k for CHF 480 |                               | 0 Book for CHF 560      |       |
| or <b>CHF 460</b>                   | IF 420<br>IF 420<br>k for CHF | 0 Book for CHF 570      |       |
|                                     | F 1280                        | Flight optio            | ons > |
|                                     |                               |                         |       |
|                                     | port                          | Digital                 |       |
|                                     |                               | Newsletter              |       |
|                                     | port                          |                         |       |

# 02.02 Return flight – flight selected and cost popup

- 1) Total cost updates after flight selection. All costs are listed with the single prices. With the arrow button, the popup toggles between open and closed.
- 2) After a flight is selected, the *«Flight options»* button is enabled.

| FlyUX Home Search C                    | heck-in Discover                                   |        |                |                       | Login    | ⊕ EN      | / @ CHF 🗸 |
|----------------------------------------|----------------------------------------------------|--------|----------------|-----------------------|----------|-----------|-----------|
| Outgoing flight Return flight          | Flight options                                     | Summ   | ary            | Passeng               | ger data | $\rangle$ | Payment   |
|                                        | flight c                                           | ptions |                |                       |          |           |           |
|                                        | Extra b<br>For your flight is one hand luaggage in |        | ook extra bagg | age.                  |          |           |           |
| Outgoing flight<br>Zürich - Copenhagen |                                                    |        |                | Returr<br>Zürich - Co |          |           |           |
| 0 + Extra baggage for Adult 1          | + CHF 50                                           | 0 -    | + Extra I      | baggage for A         | dult 1   |           | + CHF 50  |
| 0 + Extra baggage for Adult 2          | + CHF 50                                           | 0 -    | + Extra I      | baggage for A         | dult 2   |           | + CHF 50  |
| Outgoing flight<br>Zürich - Copenhagen | You can change                                     | 2      |                | Returr<br>Copenhage   |          |           |           |
| Adult 1: <b>12B</b>                    | 3 change seat                                      | A      | в              | С                     | D        | Е         | F         |
| Adult 1: 12C                           | change seat                                        | ×      |                | × 1                   | ×        |           | ×         |
| Legend:                                |                                                    | ×      | ×              | 2                     |          | ×         | ×         |
| Available                              |                                                    | ×      |                | 4                     |          | ×         | ×         |
| Selected     Occupied                  |                                                    |        | ×              | × 5                   |          |           | 4         |
| Exit row                               |                                                    |        |                | 6                     | ×        | ×         | ×         |
|                                        |                                                    |        |                | 0                     |          |           |           |
|                                        |                                                    |        |                |                       |          |           |           |

| About FlyUX | Services              | Customer Support      | Digital    |
|-------------|-----------------------|-----------------------|------------|
| Careers     | Arrival and departure | Contacts              | Newsletter |
| Company     | Check-in information  | FAQ / Help            | Facebook   |
| Media       | Baggage               | Refund / Compensation | Twitter    |
|             |                       |                       | LinkedIn   |

### 03.01 flight options

- With «-» and «+» the user can update the number of extra baggages. Alternatively the number can be entered directly in the input field. On change, the total cost at the bottom updates.
- 2) The «*Outgoing flight*» tab is visible by default, with a click on the «*Return flight*» the other tab becomes visible.
- Seat is automatically assigned. With a click on the button, the view changes to «Seat change» mode. For details see 03.01 flight options change seat
- 4) Scrollable list with all the seats of the plane and the state (available, selected, occupied, exit row).
- 5) Navigate back to «*Return flight*». All selections are kept.
- 6) Navigate to *«Summary»* page.

| Outgoing flight |      | >       | Retu | urn flig | ht                       |     | Flight opti        | ons             | Sum                          | mary           | F          | assenger d                         | ata | $\geq$ | Payment  |
|-----------------|------|---------|------|----------|--------------------------|-----|--------------------|-----------------|------------------------------|----------------|------------|------------------------------------|-----|--------|----------|
|                 |      |         |      |          |                          |     |                    | flight          | options                      |                |            |                                    |     |        |          |
|                 |      |         |      |          |                          | For | your flight is one |                 | baggage<br>included. You car | n book extra b | aggage.    |                                    |     |        |          |
|                 |      |         |      |          | <b>ng flig</b><br>openha |     |                    |                 |                              |                |            | Return flig<br>rich - Copenha      |     |        |          |
| 0 - +           | Extr | ra bag  | gage | e for A  | dult <sup>.</sup>        | 1   |                    | + CHF 50        | 0                            | + Ext          | ra baggage | e for Adult                        | 1   |        | + CHF 50 |
|                 | Extr | ra bagi | gage | e for A  | dult 2                   | 2   |                    | + CHF 50        | 0                            | + Ext          | ra baggage | e for Adult                        | 2   |        | + CHF 50 |
|                 |      |         |      |          | <b>ng flig</b><br>openha |     |                    |                 | election<br>your seat below  |                |            | <b>Return flig</b><br>penhagen - Z |     |        |          |
| Adult 1:        | 12B  |         | _    | 1        |                          |     | 2                  | 3               | А                            | в              | с          |                                    | D   | E      | F        |
|                 | 1    | Α       | B    | С        | DE                       | F   | Cancel             | Save            | ×                            |                | ×          | 1                                  | ×   |        | ×        |
| Adult 1: 1      | 2    | A       | B    | С        | D E                      | F   | char               | <u>nge seat</u> |                              |                |            | 2                                  |     | ×      | ×        |
| Legend:         | 3    | Δ       | В    | c        | DE                       | F   |                    |                 | ×                            |                |            | 3<br>4                             |     | ×      | ×        |
| -               |      | A       | В    | С        | DE                       | E   |                    |                 |                              | ×              | ×          | 5                                  |     |        | 4        |
| Availa          |      |         |      |          |                          |     | ,                  |                 |                              |                |            | 6                                  | ×   | ×      | ×        |
| Availa          |      |         |      |          |                          |     |                    |                 |                              |                |            | 7                                  |     |        |          |

| About FlyUX | Services              | Customer Support      | Digital    |  |
|-------------|-----------------------|-----------------------|------------|--|
| Careers     | Arrival and departure | Contacts              | Newsletter |  |
| Company     | Check-in information  | FAQ / Help            | Facebook   |  |
| Media       | Baggage               | Refund / Compensation | Twitter    |  |
|             |                       |                       | LinkedIn   |  |

### 03.01 flight options – change seat

- 1) Dropdown that opens on click for new seat selection. All rows are listed, the available seat numbers are clickable, the others are disabled.
- 2) Cancel seat selection and reset to default selection.
- 3) Save new selected seat.
- 4) Scrollable list with all seats. Available seats are clickable in this mode and then the seat is directly selected.

Media

Baggage

| Outgoing flight           | Return flight                        | Flight options            | Summary                     | Passenger data                        | Payment                                 |
|---------------------------|--------------------------------------|---------------------------|-----------------------------|---------------------------------------|-----------------------------------------|
|                           |                                      | Surr                      | imary ———                   |                                       |                                         |
|                           | Outgoing flight                      |                           |                             | Return flight                         |                                         |
| <b>22.05.20</b><br>Monday | 12:15<br>Zürich 1h 15min<br>Non-stop | ► 13:30<br>Copenhagen     | <b>31.05.20</b><br>Saturday | 13:00 1h 30min<br>Copenhagen Non-stop | → · · · · · · · · · · · · · · · · · · · |
|                           | Adult 1: Seat 12B                    |                           |                             | Adult 1: Seat 12B                     |                                         |
| CHF 220<br>Flight         | Free<br>1 handluggage                | CHF 50<br>1 extra baggage | CHF 420<br>Flight           | Free<br>1 handluggage                 | CHF 50<br>1 extra baggage               |
|                           | Adult 2: Seat 12C                    |                           |                             | Adult 2: Seat 12C                     |                                         |
| CHF 220<br>Flight         | Free<br>1 handluggage                | CHF 0<br>0 extra baggage  | CHF 420<br>Flight           | Free<br>1 handluggage                 | CHF 0<br>0 extra baggage                |
|                           |                                      | Total:                    | :HF 1380                    |                                       |                                         |
|                           |                                      |                           |                             | -                                     |                                         |
|                           | 2                                    | Login 뒨 Co                | ontinue as guest >          | 1                                     |                                         |
|                           |                                      |                           |                             |                                       |                                         |

Refund / Compensation

Twitter LinkedIn

### 04.01 Summary

- 1) Navigate to «*Passenger data*» page.
- 2) Open login modal with *«Username»* and *«Password»* field. After correct login, proceed to *«Passenger data»* page with prefilled user data (Salutation, name, date of birth, email and phone).

If already logged in, text is *«Continue»* and *«Continue as guest»* button is hidden.

3) Navigate back to *«Flight options»* page.

| FlyUX           | Home Search           | Check-in Discover |                                                  | Login   EN / 6    | CHF 🗸    |
|-----------------|-----------------------|-------------------|--------------------------------------------------|-------------------|----------|
| Outgoing flight | Return flight         | Flight options    | Summary Pase                                     | eenger data Payme | ent      |
|                 |                       | Passer            | nger data                                        |                   |          |
|                 | Adult 1               |                   | Adult 2                                          |                   |          |
| Salutation      | Firstname             | Lastname          | Salutation Firstname                             | Lastname          |          |
| Mr. Mrs.        | Firstname             | Lastname          | Mr. Mrs. Firstnam                                | e Lastname        |          |
| Date of birth   |                       |                   | Date of birth                                    |                   |          |
| dd.mm.yyyy      |                       | Į                 | dd.mm.yyyy                                       |                   | <b>•</b> |
|                 |                       |                   | t information<br>anges, we need additional data. |                   |          |
| Email           | 3                     | Phone             | 1                                                |                   |          |
| Email adress    | Σ                     | Phone number      | ¢                                                |                   |          |
| K Back 5        |                       |                   |                                                  | Pay               | ment >   |
|                 |                       |                   |                                                  |                   |          |
| About FlyUX     | Service               | s                 | Customer Support                                 | Digital           |          |
| Careers         | Arrival and departure |                   | Contacts                                         | Newsletter        |          |
| Company         |                       | n information     | FAQ / Help                                       | Facebook          |          |
| Media           | Baggag                | 9                 | Refund / Compensation                            | Twitter           |          |

### 05.01 Passenger data

- 1) If logged in, the data fields of Adult 1 are prefilled.
- 2) On blur, validate every field:

Firstname Error text: «Please enter your firstname»

Lastname Error text: «Please enter your lastname»

Date of birth Calendar popup or directly type date. Placeholder: «*dd.mm.yyyy* (*date format*)» Error text: «*Please enter your date of birth*»

- 3) Prefilled if user is logged in. Validate on blur. Error text: «*Please enter your email address*».
- 4) Prefilled if user is logged in. Validate on blur. Error text: «*Please enter your phone number*».
- 5) Navigate back to summary.
- 6) Disabled until all fields are correctly filled in.